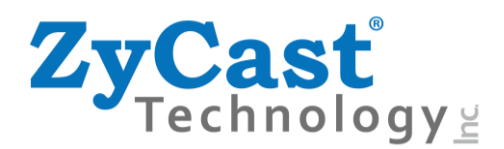

# KT-FX1 Single HD DVB-T **Digital Modulator User Guide and Install Manual**

# **TABLE OF CONTENTS**

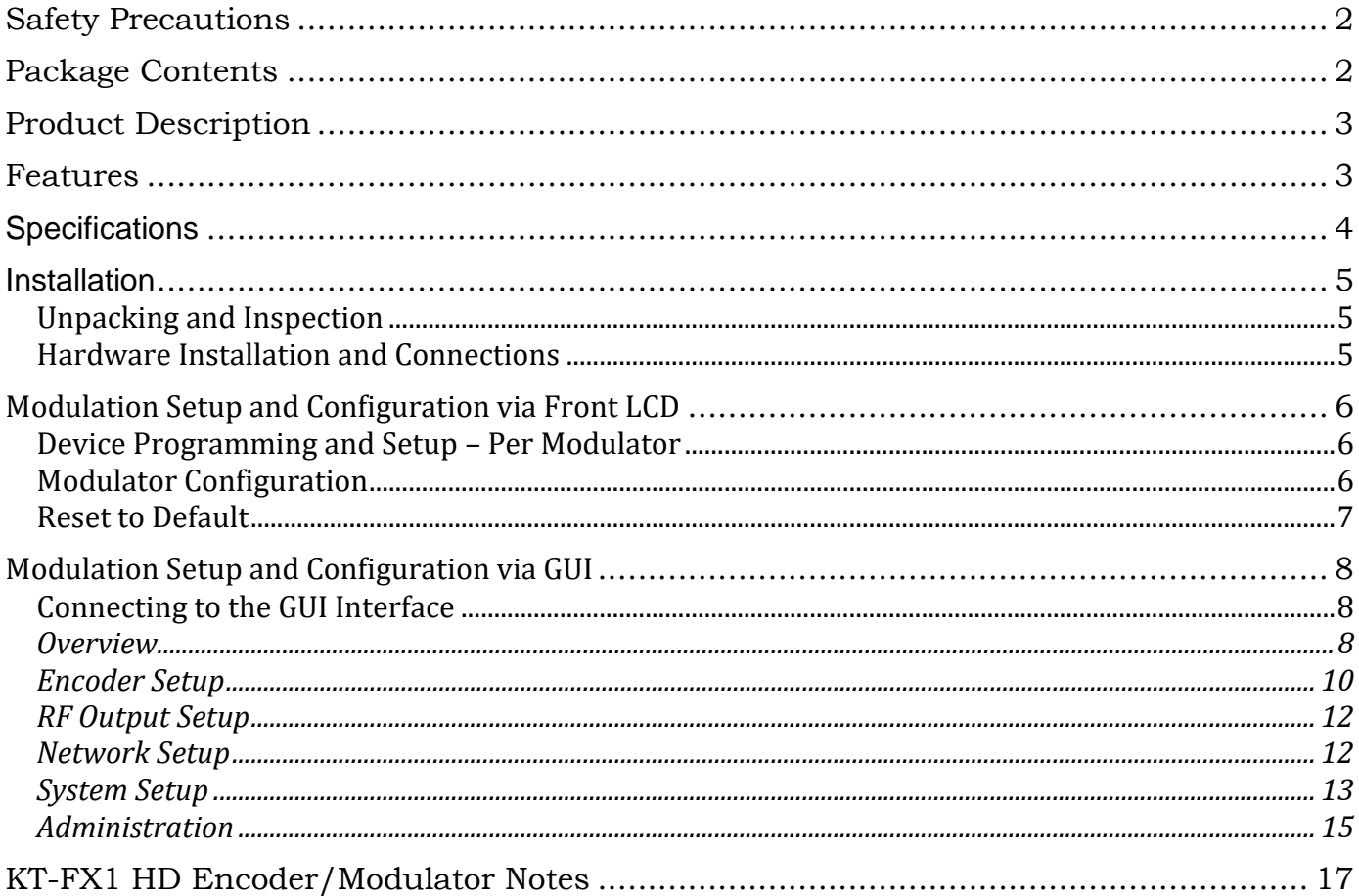

#### <span id="page-1-0"></span>**Safety Precautions**

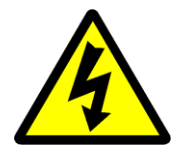

*The presence of this symbol is to alert the installer and user to the presence of uninsulated dangerous voltages within the product's enclosure that may be of sufficient magnitude to produce a risk of electric shock.* 

**TO REDUCE THE RISK OF FIRE OR ELECTRIC SHOCK, DO NOT EXPOSE THIS DEVICE TO RAIN OR MOISTURE. DO NOT OPEN THE UNIT. REFER SERVICING TO QUALIFIED PERSONNEL ONLY.**

- ❖ DO NOT apply power to the unit until all connections have been made, all components have been installed and all wiring has been properly terminated.
- ❖ DO NOT terminate, change or uninstall any wiring without first disconnecting the unit's power adapter from the device.
- ❖ This device is supplied with the appropriately rated 12VDC power supply with the center pin positive. The use of any other power supply could cause damage and invalidate the manufacturer's warranty.
- ❖ DO NOT power on the unit until all cables and connections to the device have been properly connected.
- ❖ The device should be installed in an environment consistent with its operating temperature specifications. Placement next to heating devices and ducts is to be avoided as doing so may cause damage. The device should not be placed in areas of high humidity.
- ❖ DO NOT cover any of the device's ventilation openings.
- ❖ If the device has been in a cold environment allow it to warm to room temperature for at least 2 hours before connecting power.

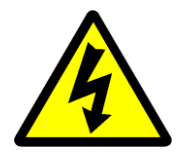

#### **Package Contents**

<span id="page-1-1"></span>This package contains:

- ❖ One KT-FX1 HD Digital Modulator
- ❖ One Power Supply
- ❖ One Quick User Guide

Inspect the package before starting installation to ensure there is no damage and all supplied contents are present. Contact your distributor or dealer should the device be damaged, or package contents are incomplete.

#### **Product Description**

<span id="page-2-0"></span>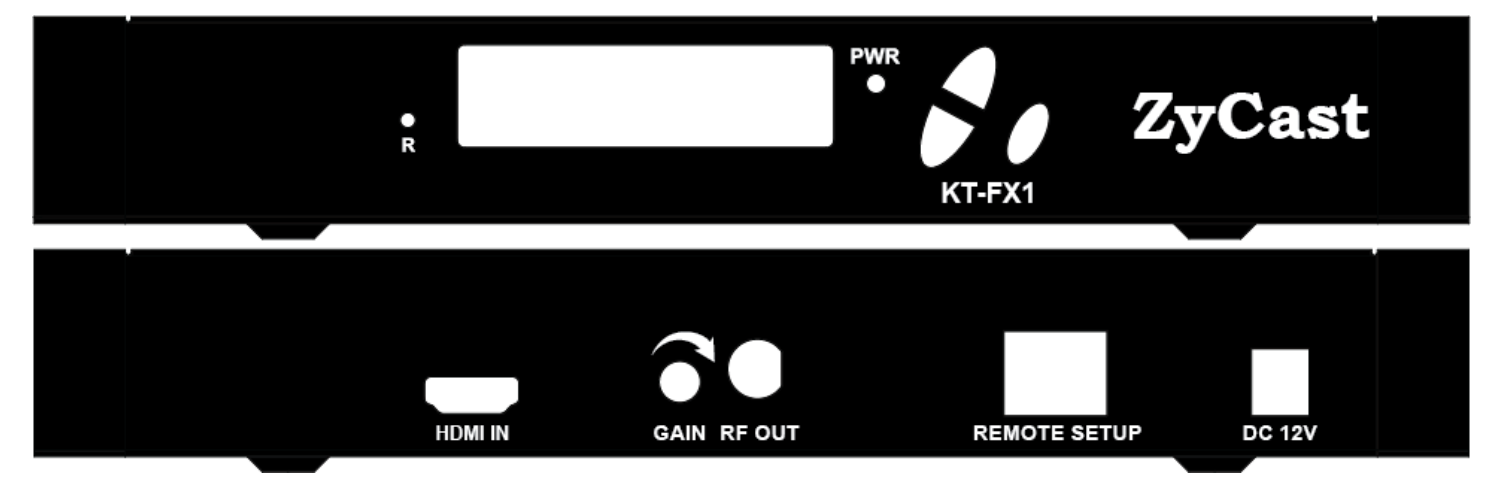

*ZyCast* "KT-FX1" Modulator converts Digital Video Broadcasting (DVB) high definition video and audio signals to COFDM.

KT-FX1 Digital Modulator is ideal for any Domestic or Commercial RF Network. The high-quality HD design allows for watching action packed programs and sports channels on HDTV.

# <span id="page-2-1"></span>**Features**

- ☼ H.264 (MPEG-4) AVC Encoding
- ☼ HDMI Input, RF Output
- $\uplus$  Preprogrammed with Approved Foxtel Channel numbers (refer list at the end of this manual)
- ☼ Automatically changes "clashing" settings when Channel ID is adjusted
- ☼ Gain Control (20dB Manual Attenuation)
- ☼ RJ-45 port for Web Management
- ☼ Video resolution: Up to 1080p
- $\uplus$  Perfect, clean, and clear picture on high motion video, sports, text crawls/rolls, etc.
- $\hat{X}$  Front panel LCD Display for easy installation

# <span id="page-3-0"></span>**Specifications**

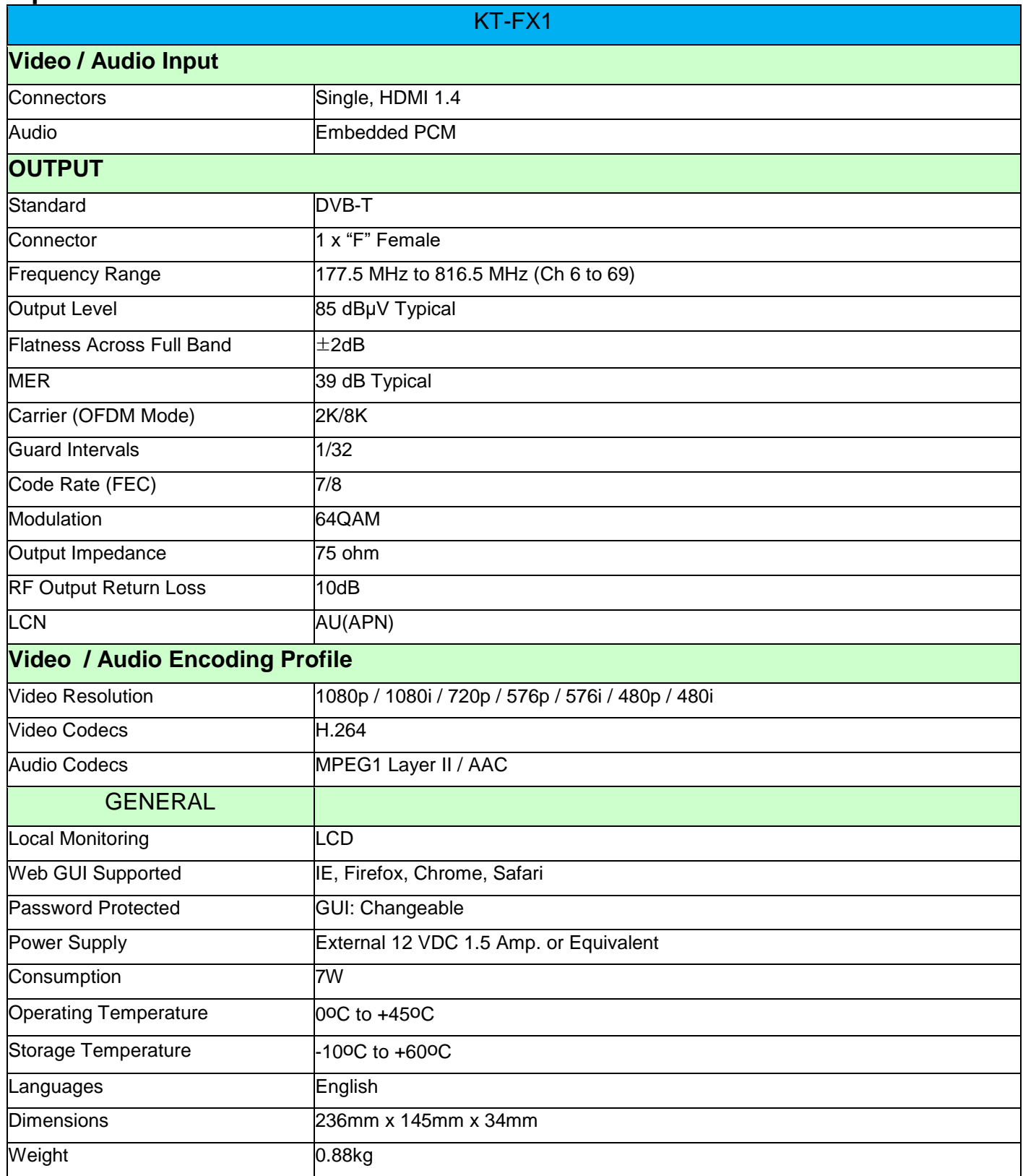

*\*Specifications subject to change without prior notice*

### **Installation**

<span id="page-4-0"></span>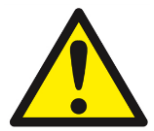

*System Installer must adhere to Article 820-40 of the NEC that provides guidelines for proper grounding and specifies that the cable ground shall be connected to the grounding system of the building, as close to the point of cable entry as possible*.

#### <span id="page-4-1"></span>**Unpacking and Inspection**

Each unit is shipped factory tested. Ensure all items are removed from the container prior to discarding any packing material.

Thoroughly inspect the unit for shipping damage with particular attention to connectors and controls. If there is any sign of damage to the unit or damaged or loose connectors contact your distributor immediately. Do not put the equipment into service if there is any indication of defect or damage.

#### <span id="page-4-2"></span>**Hardware Installation and Connections**

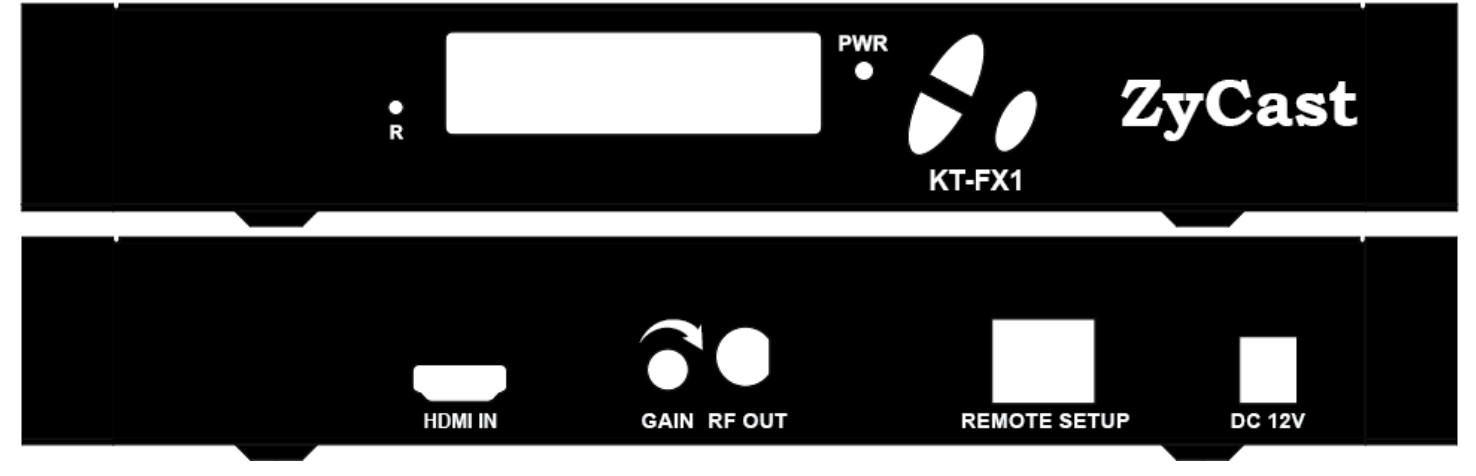

- 1. Use HDMI cables to connect the video sources (e.g., STB) to the unit's HDMI Input port. It is highly recommended that quality HDMI cables be used for all video source connections.
- 2. Use a quality 75Ω coaxial cable with "F" connectors from the unit's RF Output jack to the distribution system (combiner or reverse splitter) or directly to a television.
- 3. Use a quality RJ45 cable to connect the Remote Setup port to a computer RJ45 port for setup/manage the unit.
- 4. Connect the included adaptor to the unit's DC 12V POWER plug.
- 5. Connect the adaptor to an appropriately rated AC power outlet.

# **Modulation Setup and Configuration via Front LCD**

# <span id="page-5-1"></span><span id="page-5-0"></span>**Device Programming and Setup – Per Modulator**

To Setup from the LCD Front Panel

KT-FX1 is designed to have an easy and simple settings from the LCD Front Panel.

#### <span id="page-5-2"></span>**Modulator Configuration**

Once the modulator is powered up it will go through an internal booting process. When booting process finished, the LCD Display shows the default Channel.

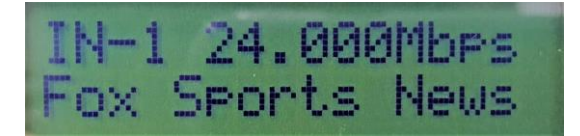

**Main Menu** – To access the Main Menu first enter the password by pressing the OK button. Use the Scroll Up/Down buttons to enter the password. Once the password is entered press the OK button again and the LCD Screen will display "Main Menu Common Setup".

**Password** – Use the Scroll Up/Down buttons to enter the password. Password is **0000**. Press the OK button for each number to enter the password. Press OK again after the display shows ….. HD Series.

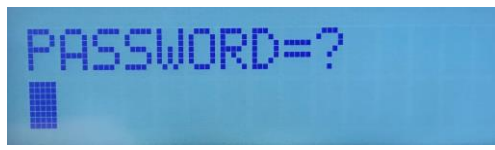

There are two parameters to setup, LCN and OUTPUT CHANNEL. Press OK button it will show MAIN MENU LCN.

### MENH -ID :HANNEL

Press OK button to set the desired CHANNEL ID (see Foxtel Channel ID listing at the end of this manual), then press OK to set the desired OUTPUT CHANNEL.

It is a must to set the CHANNEL ID and OUTPUT CHANNEL and press OK to finish the setting process, otherwises the screen will keep on the CHANNEL ID/OUTPUT CHANNEL waiting for setting.

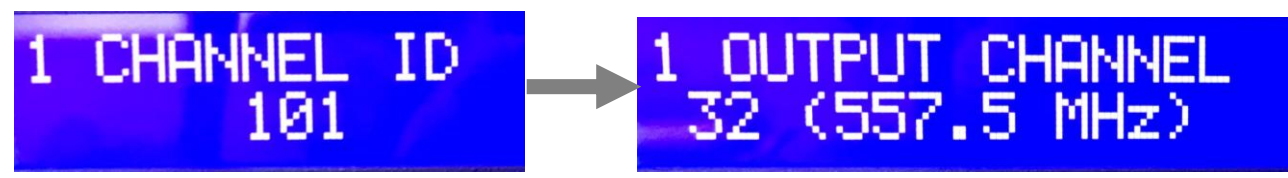

After OUTPUT CHANNEL setting finished, press OK button the screen will show Settings Changed, then go back to the MAIN MENU. (Note: In 60 seconds, the screen will go back to the Channel information)

# Settings Changed

Note: Once these changes are made per modulator, all settings associated with automatically change.

#### <span id="page-6-0"></span>**Reset to Default**

If you are ever required to reset the modulator from the LCD screen back to the default settings, please follow the below procedures.

**1. Turn OFF the unit. While pressing UP and DOWN buttons at the same time, power ON the unit.** 

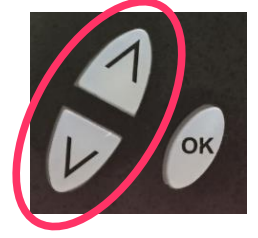

**2. Release the UP and DOWN buttons when the LCD shows Reset to Default.** 

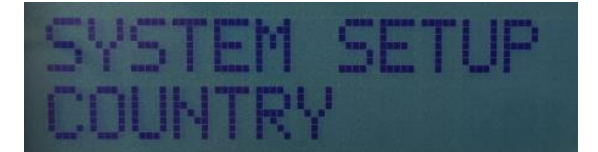

**3. Press OK button to select Country: Australia or New Zealand**

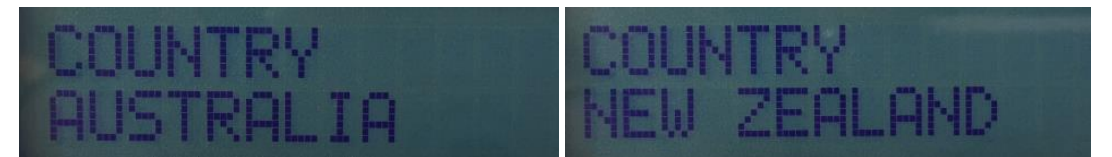

**4. Press OK button again when the country selected, then press UP or DOWN button to show SAVE & EXIT.**

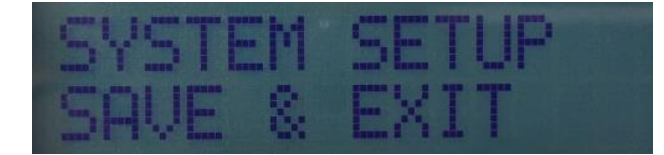

**5. Press OK button to Save and Exit. The unit will Booting on.**

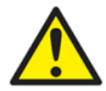

Caution: Once this process is complete the unit will automatically reset to the factory default settings. All settings or changes to the encoder/modulator will be lost.

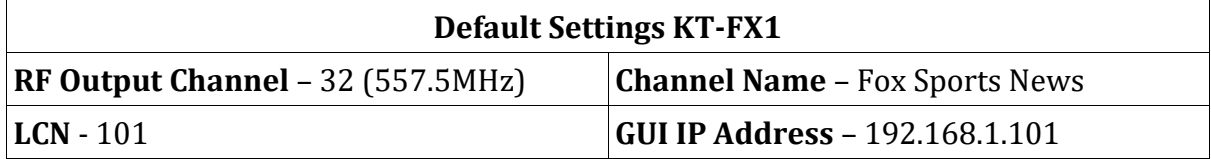

# **Modulation Setup and Configuration via GUI**

#### **Connecting to the GUI Interface**

#### <span id="page-7-1"></span><span id="page-7-0"></span>**Factory Default IP: 192.168.1.101**

1. Connect an Ethernet cable directly (**no Cross Over cable required**) to the Web Management Port on the rear panel of the encoder or connect the Ethernet cable to an Ethernet switch. Connect an Ethernet Cable to your PC/Laptop.

2. Modify your PC/Laptop IP address to 192.168.1.11.

3. Enter '192.168.1.101' into your web browser.

4. The Welcome Page will shown.

*Note: As you change the Channel ID on the modulator, the IP address of the modulator will also change automatically. For example, if you move the Channel ID from 101 to 105 the IP address will change from "192.168.1.101" to "192.168.1.105". Type this new address into your browser to access the modulator.*

*The IP address of the KT-FX4 will be the address of the first Channel ID (see above)*

*Once you have made a change to a setting, click on the bottom left hand tab labelled "Save and Confirm". This will download the information to the modulator and reboot.*

# **Overview**

<span id="page-7-2"></span>**Welcome** page will be displayed as shown

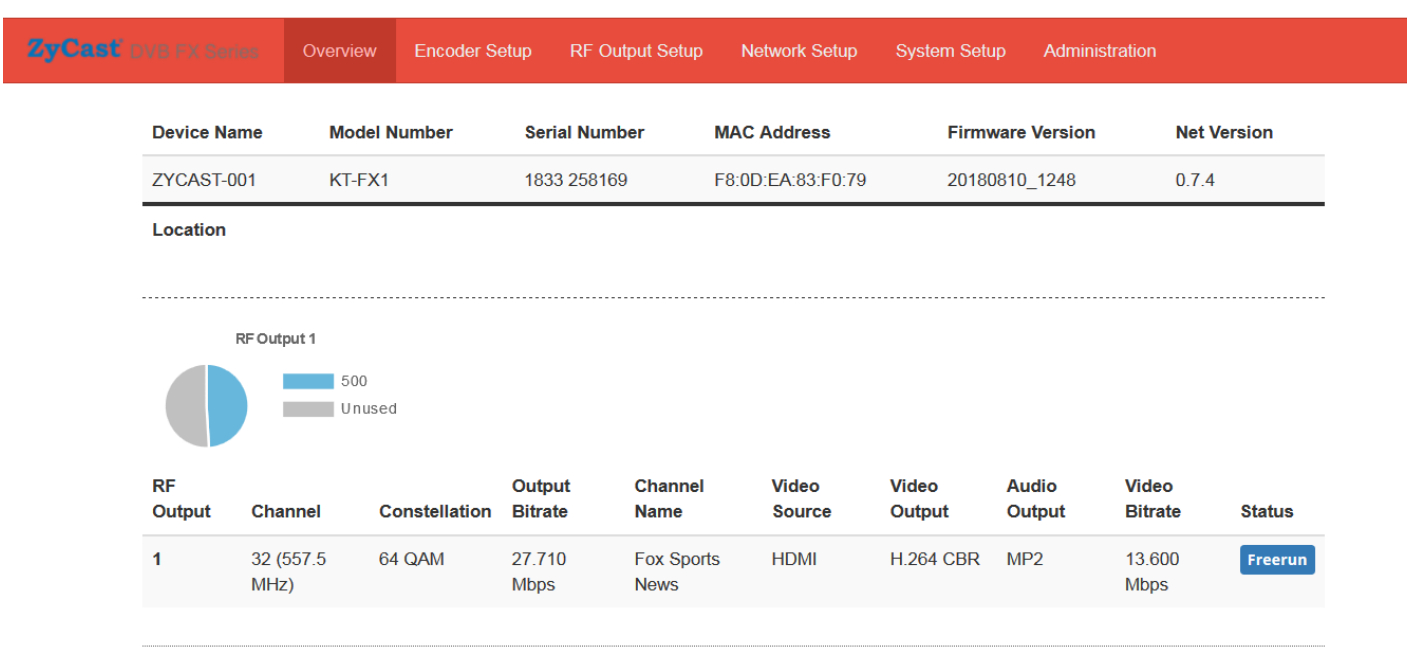

# **ZyCast**

@ 2018 ZyCast Technology Inc. ALL RIGHTS RESERVED

Note – If source is active, status will show SD or HD. If "Freerun" shows the source is not active

#### **Select** the desired tab you wish to modify

User will be presented with encoders *'Authentication Required'* screen.

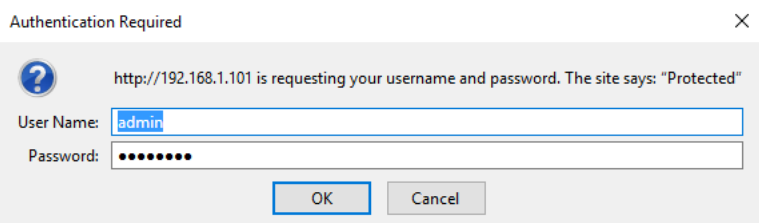

#### **Enter** User Name and Password.

User Name: **admin**

Password: **Admin123**

#### **Attenuation Control**

Please adjust the attenuation by adjusting the Gain control from the unit.

*Note: Clockwise to increase, anti-clockwise to decrease*

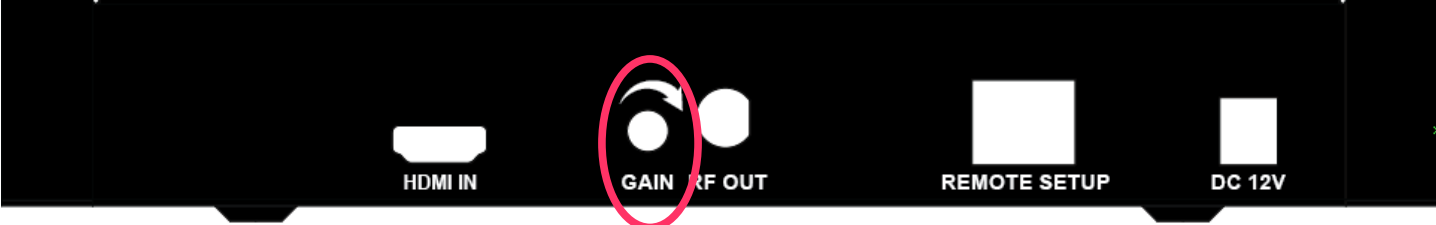

# Encoder Setup

<span id="page-9-0"></span>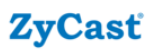

# **Encoder Setup**

ZyCast<sup>'</sup> DVB FX Series

This page allows the user to configure the device's encoder settings.

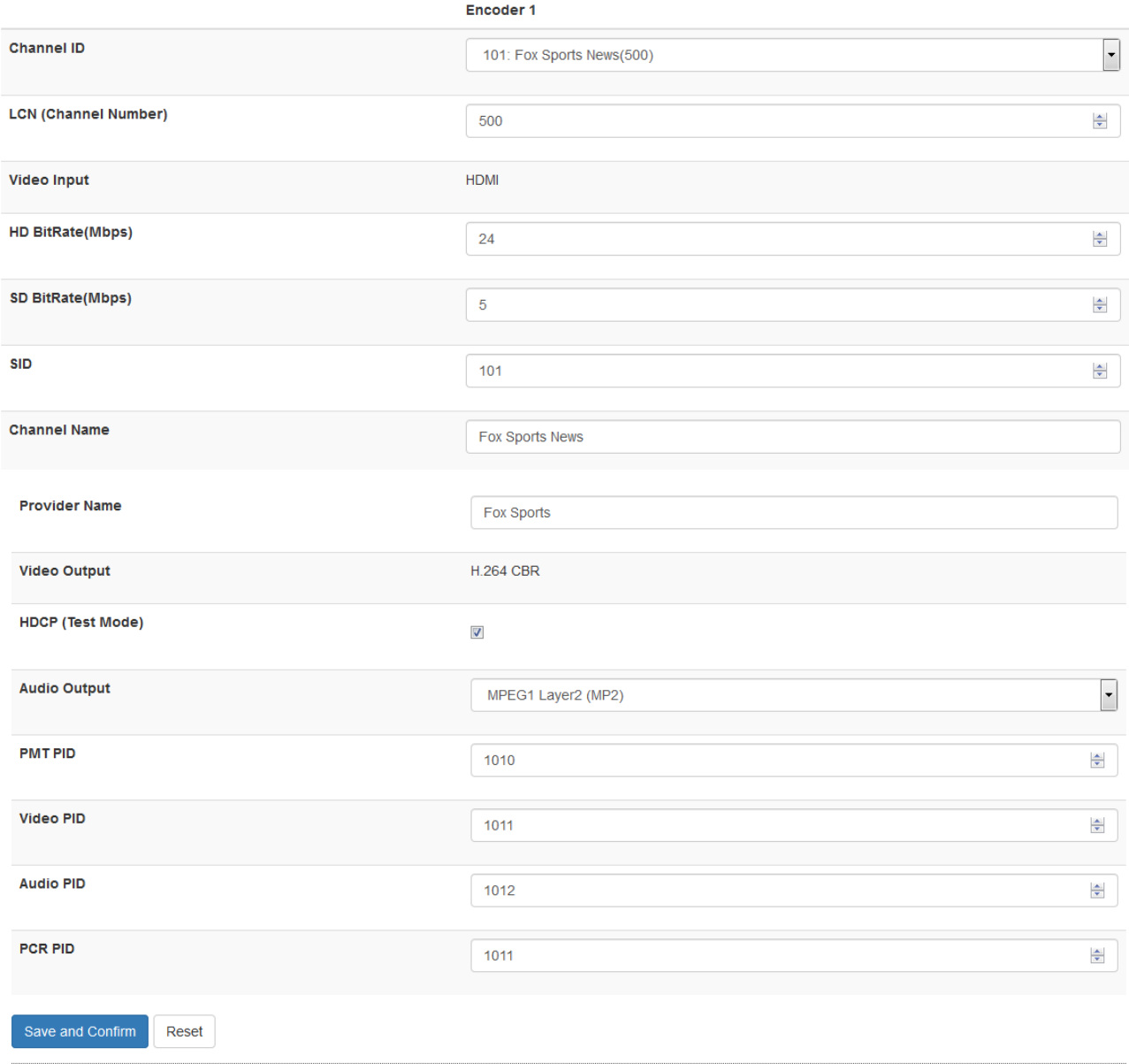

@ 2018 ZyCast Technology Inc. ALL RIGHTS RESERVED

HD Bitrate setting range: 12~24 Mbps *(default is 24 Mbps)*.

SD Bitrate setting range: 1~9 Mbps *(default is 5 Mbps).*

**\* Whenever there is a PID conflict, it will pop up an Error icon to show the PID has been occupied.**

# **Encoder Setup (cont)**

Note: Select different Channel ID (Channel Number) per input, the related parameters will automatically change to the default Channel setting parameters, like Service ID, LCN, Channel Name, PMT PID, Video PID, Audio PIS, PCR PID, etc. This is stop channels "clashing"

\* Please refer to Foxtel Approval Channel list at the end of this manual.

#### **ZyCast**

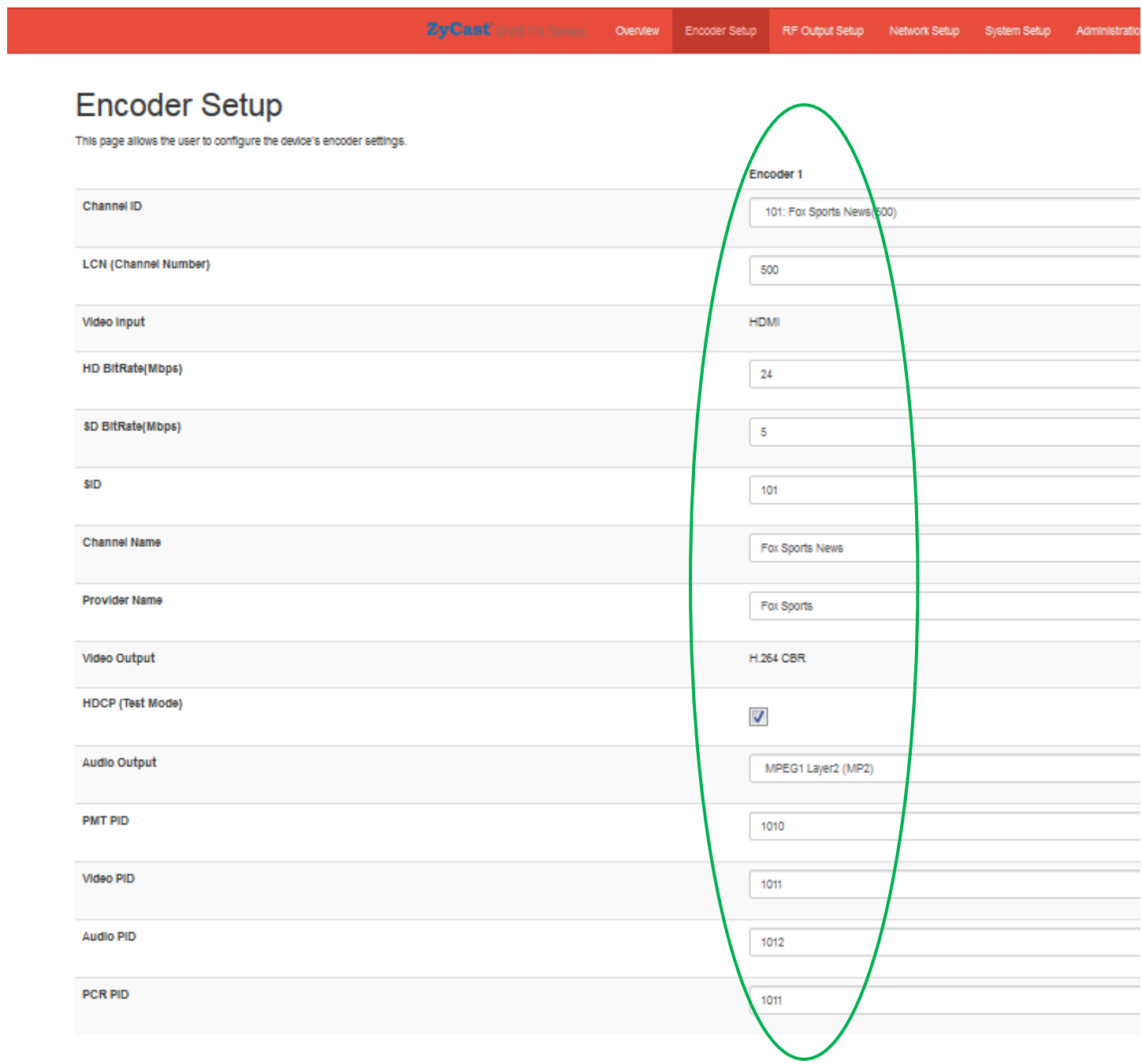

# RF Output Setup

<span id="page-11-0"></span>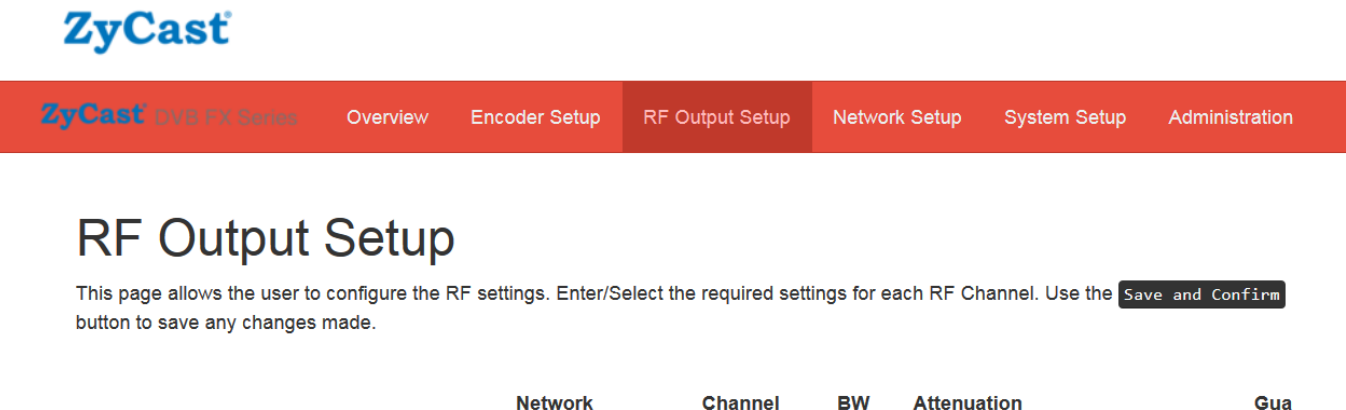

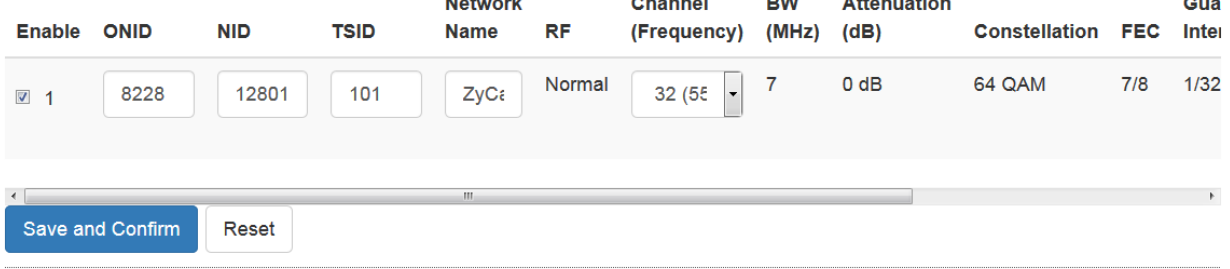

@ 2018 ZyCast Technology Inc. ALL RIGHTS RESERVED

# Network Setup

<span id="page-11-1"></span>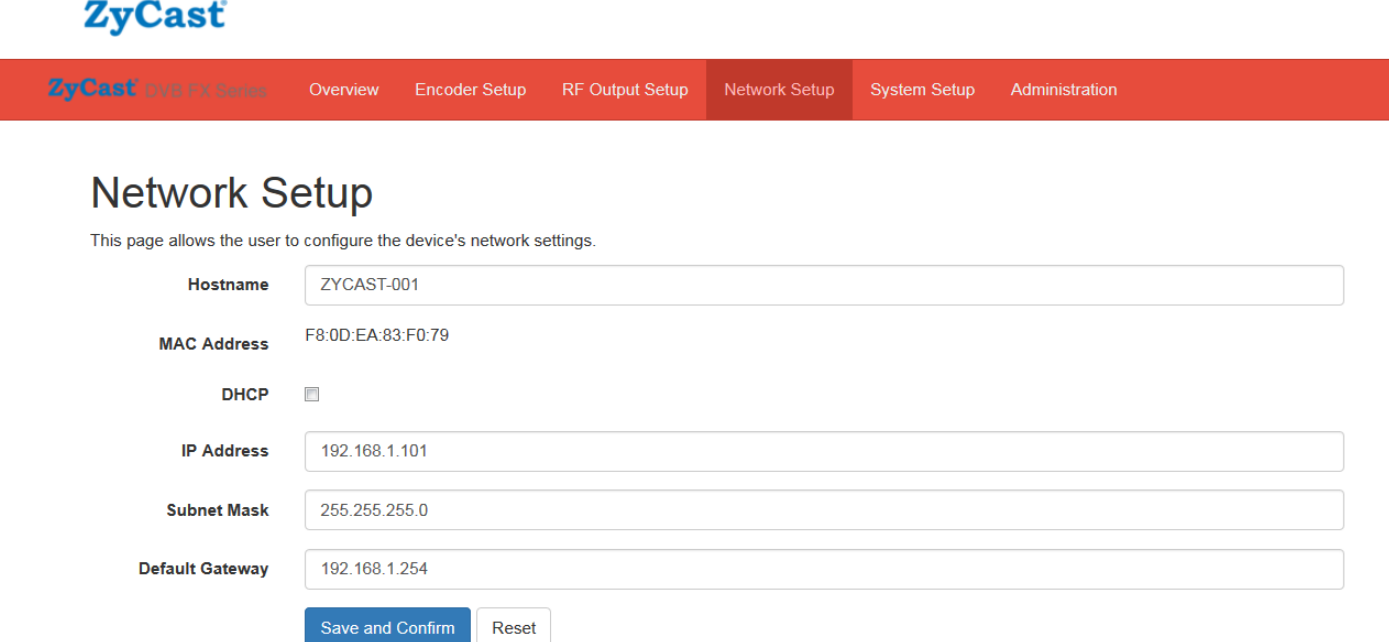

@ 2018 ZyCast Technology Inc. ALL RIGHTS RESERVED

# System Setup

<span id="page-12-0"></span>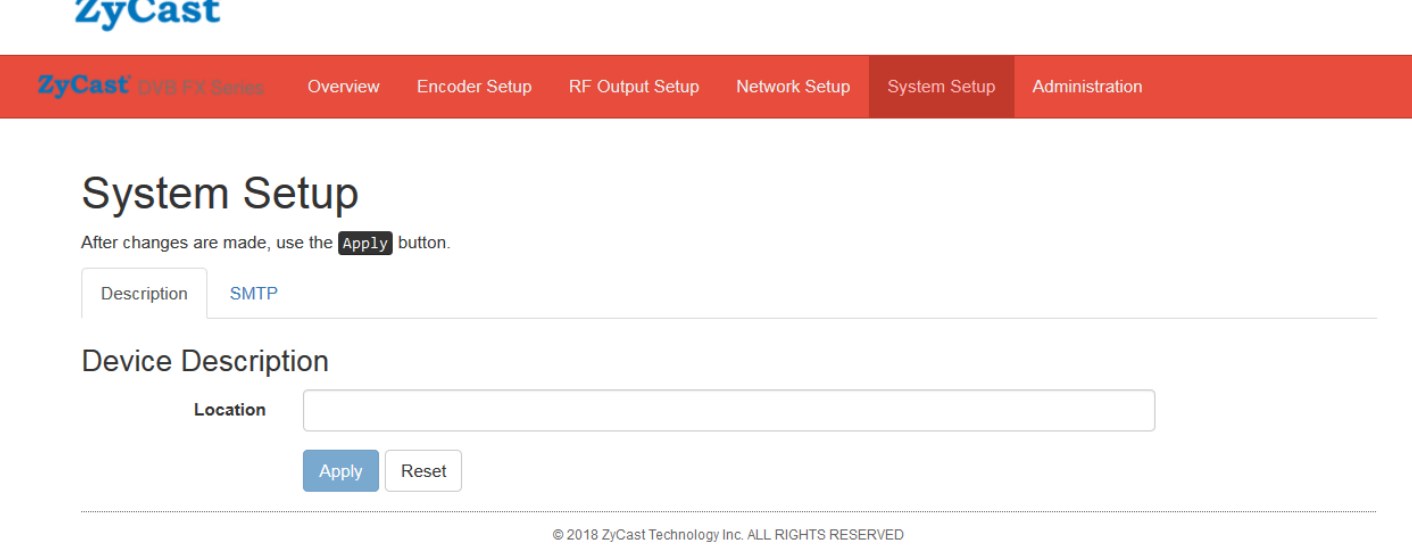

Note: Enable SMTP to send the alert message to related persons, please set the under parameters, then Local Save, Upload and Reboot to enable the function.

Mail feature/settings:

 $\sim$ 

- 1. Add the new feature "SMTP" to send mail by SMTP client.
- (1) At "Web Management" page, the following fields are added.
	- (a) Enable SMTP checkbox: the default value is "disabled",
	- (b) Modulator Location: 16 characters to note the modulator's location in mail,
	- (c) SMTP Server IP: IP address of SMTP server,
	- (d) Port Number: Port number of SMTP server,
	- (e) Mail to: mail addresses of receivers (up to 3 mail addresses).
- (2) Mail format goes as follows.
	- (a) From: KONNECT-001 (Host Name)
	- (b) To: (the same as "Mail to")
	- (c) Subject: different subjects according to different conditions go as follows.

B0001 - System is ready.

It would be sent only once after the system boots up.

E0002 - Power Supply Loss: Main! (only for Quad version)

It would be sent once if the main power is off.

E0003 - Power Supply Loss: Standby! (only for Quad version)

It would be sent once if the standby power is off.

I0004 - Encoder Status Changed.

It would be sent if any encoder bitrate changed.

I0005 - System will be rebooted.

It would be sent before the system will be rebooted.

I0006 - Settings are modified by web pages.

It would be sent if the settings are modified by the web page.

I0007 - Settings are modified by LCD menu.

 It would be sent if the settings are modified by LCD menu and when Info Pages are displayed.

Content: The content format is as following example for reference.

#### **ZyCast-001\_ (serial number of modulator)**

**Location: Test Site IP Address: 192.168. 1.101 Host Name: KONNECT-001 32 (557.5 MHz): Fox Sports News HD 24.000Mbps**

# Administration

<span id="page-14-0"></span>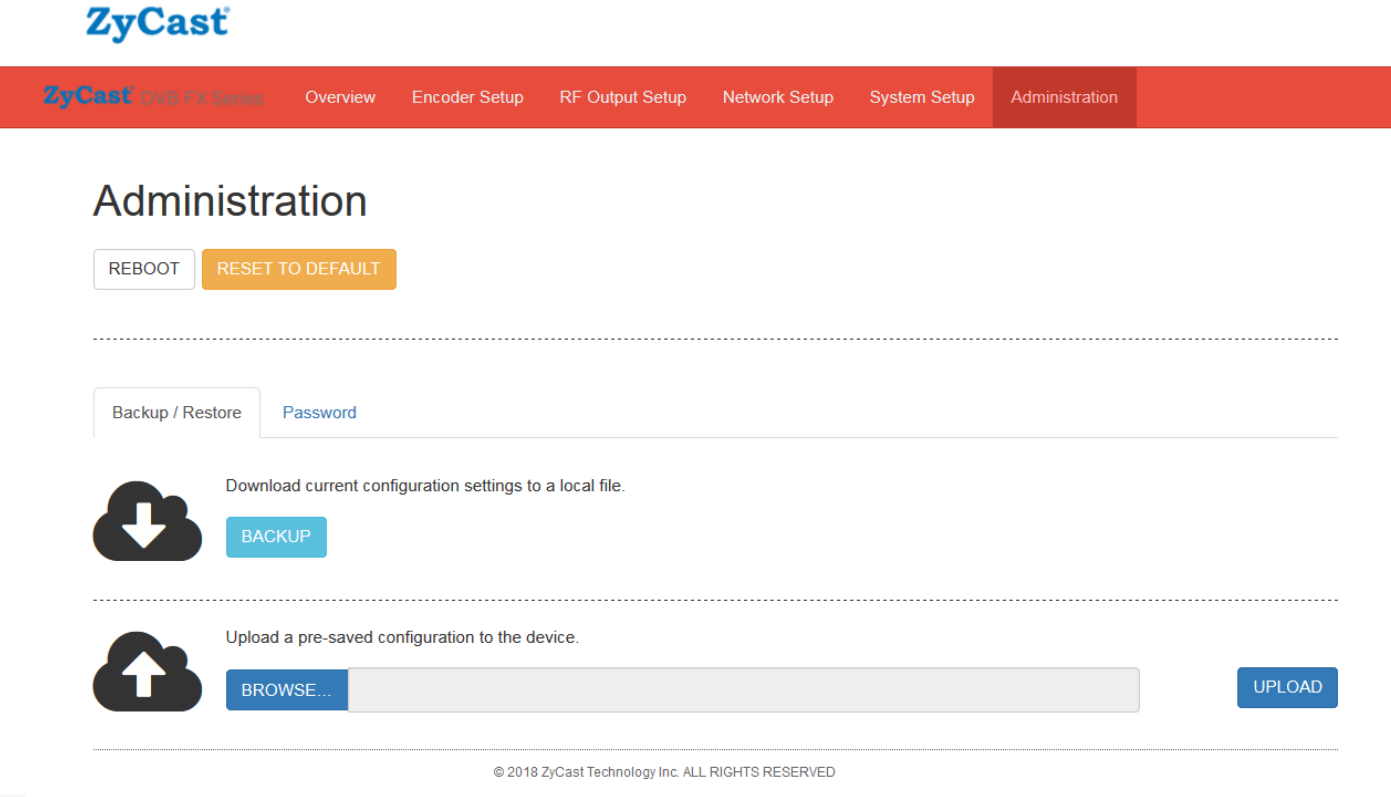

Administration is where you can change the password, back up or download configurations, default the modulator back to factory settings upload a config file (firmware).

Anytime there is a firmware upgrade – the modulator must be defaulted before the firmware upgrade is completed. Please follow "return to default" process from page 7.

#### **Preprogrammed Foxtel Approved Channels Spare Channels**

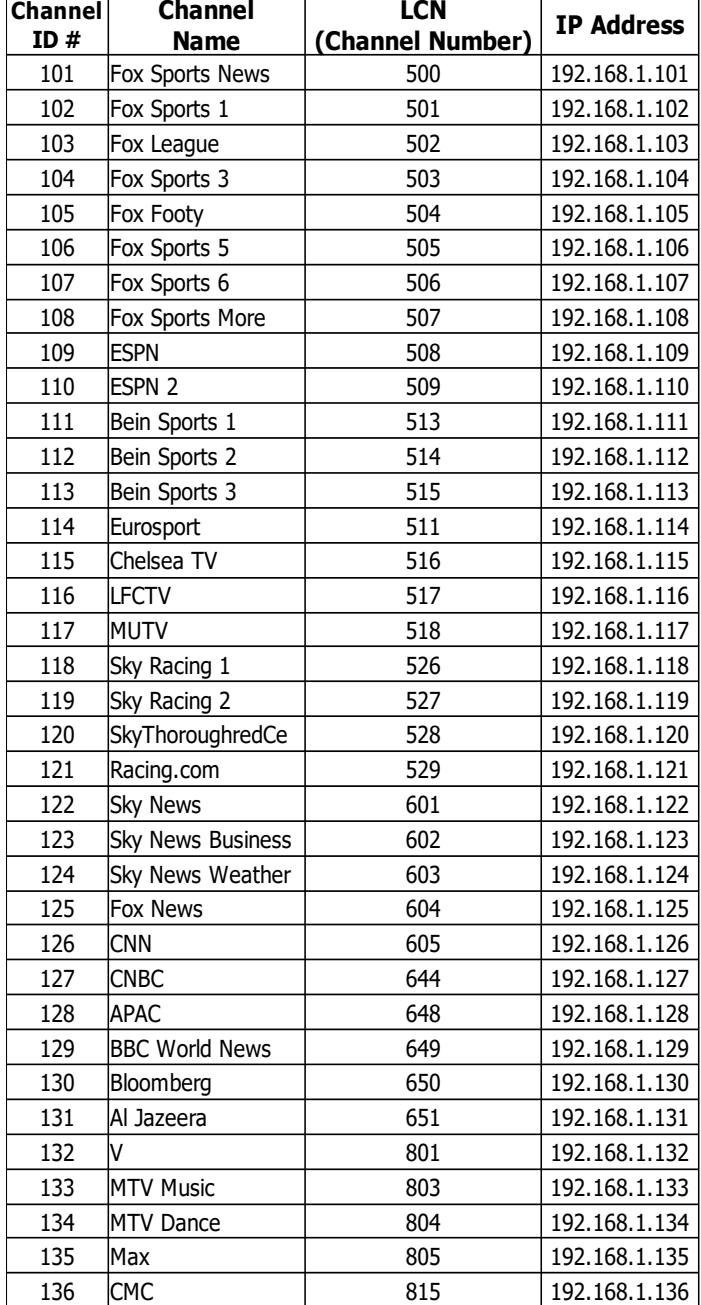

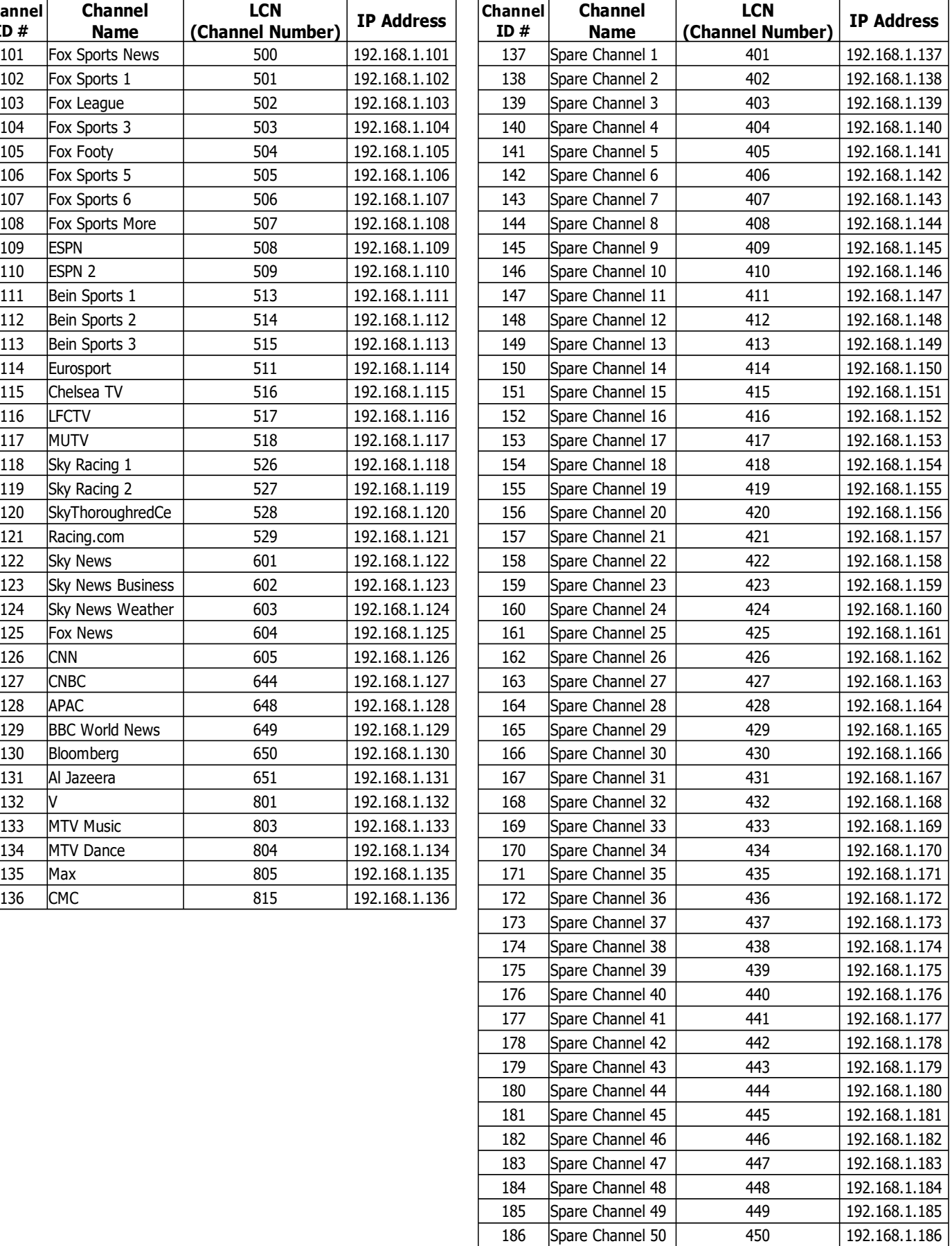

#### <span id="page-16-0"></span>PRODUCT NOTES:

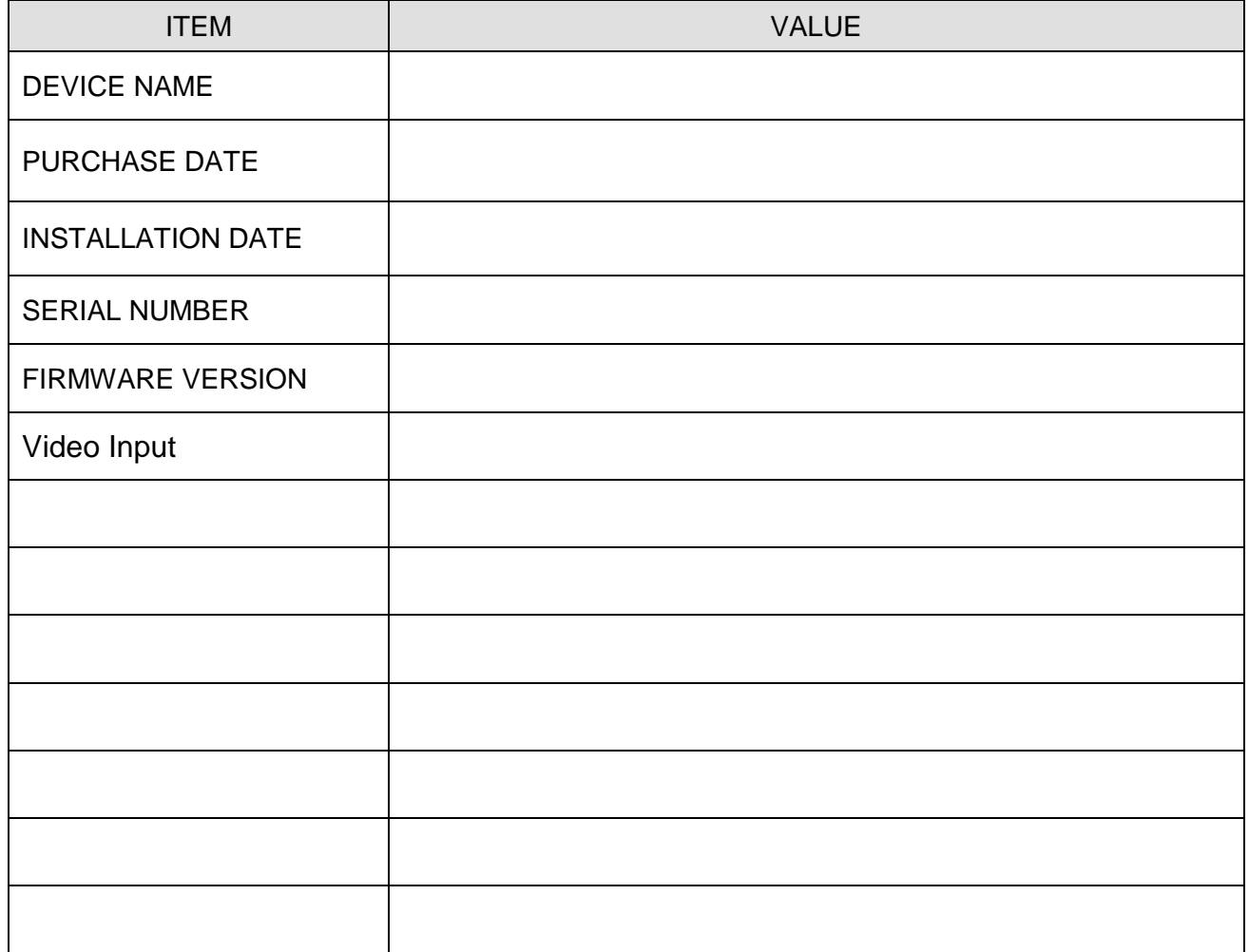